## **ELECTRONIC TRAVEL PERMITS**

Follow these steps to request an electronic travel permit.

- 1. Travel Permits can only be created once you are HCR rostered for the current season as a coach contact your local Registrar to ensure this has been completed.
- Go to ehockey.hockeycanada.ca screen looks like this.
- 3. If this is your first time at this site create a member account.
- 4. If you already have an account log in.

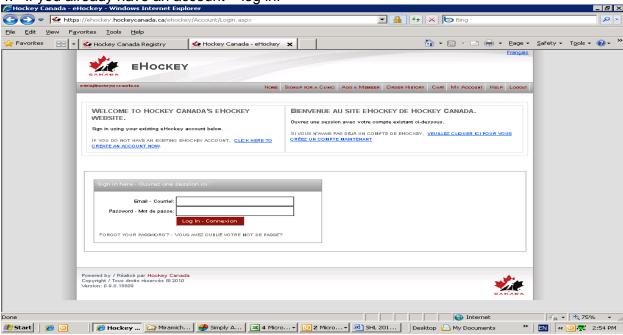

- 5. Your HOME PAGE will open showing your member information.
- 6. on the right hand side of your information click on VIEW.
- 7. Task bar will look like this select Travel Permits
  Signup for a Clinic Travel Permits Update Photo
- 8. TEAM TRAVEL will open up showing the teams you are on for the current season to the right of the team name which is travelling, select Request a New Permit.
- 9. This will take you to TEAM TRAVEL PERMIT complete all information required and at the bottom of the page click on **SUBMIT**.
- 10. You will now see this type of screen

| Permit ID | Туре          | Event | Date                   | Status  | Actions     |
|-----------|---------------|-------|------------------------|---------|-------------|
| 17498     | Travel Permit | test  | 02/10/2010 12:00:00 AM | Pending | <u>Open</u> |

11. In the HCR on your Teams Information Page – the completed Travel Permit will appear.

| Travel Permits |            |         |  |  |  |  |  |
|----------------|------------|---------|--|--|--|--|--|
| Event          | Date       | Status  |  |  |  |  |  |
| test           | 2010-10-02 | Pending |  |  |  |  |  |

12. Whoever approves your roster will get an email to approve the travel permit. Once they approve it, your ehockey.hockeycanada.ca SELECTED TEAM'S TRAVEL PERMIT screen will change as follows: Status – Approved and Actions – Closed